#### Instructions for obtaining, saving, and printing your unofficial transcript.

- 1) Open Chrome browser (preferred).
- 2) Log into <u>https://my.utrgv.edu</u>
- 3) Select **ASSIST** from the Applications box.

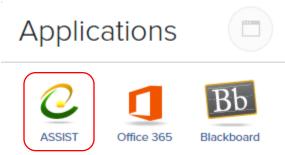

4) Select the Student Services Tab

| Personal Information | Student Services | Admissions | UTRGV Services | Financial Aid |
|----------------------|------------------|------------|----------------|---------------|
| Search               | Go               |            |                |               |

5) Select Student Records

# Student and Financial Aid

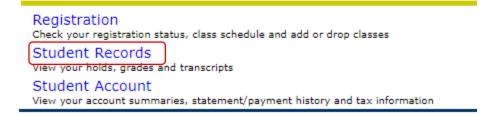

6) Select the option for Academic Record

## Student Records

View Holds Final Grades Academic Record Request Official Transcript Course Catalog Class Schedule View Student Information Registration History Apply to Graduate View Application To Graduate View TSI and Texas Core Status DegreeWorks - Undergraduates Course Evals (coming soon)

7) Ensure correct record level and record type and select Submit.

### Student Academic Record

Select the record level and record type

Undergraduate 🗸 Unofficial Transcript 🛛 🗸

Submit

#### For Downloading, Saving and Printing

1) Open your browser menu (for Chrome, it is 3 dots) and select **Print**.

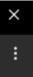

2) A new window will open. In the destination field select Save as PDF.

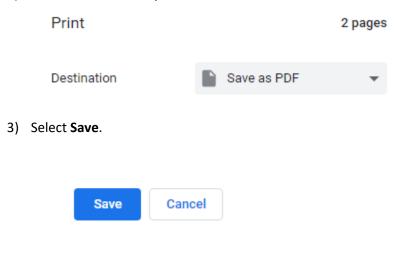

- 4) Find where you want the document saved and select **Save**.
- 5) To print, open your saved document as normal and print.